#### Tip Sheet for Azure Virtual Desktop (Browser and Desktop App)

Azure Virtual Desktop (AVD) is a MetroHealth standard desktop computing environment hosted in the Microsoft Azure cloud. AVD can be accessed from either a web browser OR by installing and using an application provided by Microsoft.

This document will demonstrate:

- 1. How to access a AVD using a web browser
- 2. How to install the Microsoft Remote Desktop Client Application\*
- 3. How to configure and use the client application to access a AVD

\*MetroHealth WVD client application is currently only available to MetroHealth laptops & workstations

#### Access via Web Browser:

To access AVD click the link below or type the following link into the browser address bar using Microsoft Edge or Chrome.

#### https://client.wvd.microsoft.com/arm/webclient/index.html

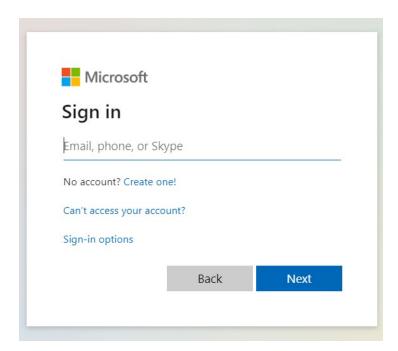

When prompted, type in your network login credentials and click on the next button.

You may be presented with multiple desktop selections, select the appropriate environment to login to (current offerings include a production Office Desktop or a Test Office Desktop). Test has the latest fixes and features while the Office Desktop will be the most stable version, provide the best performance and can be considered the production environment.

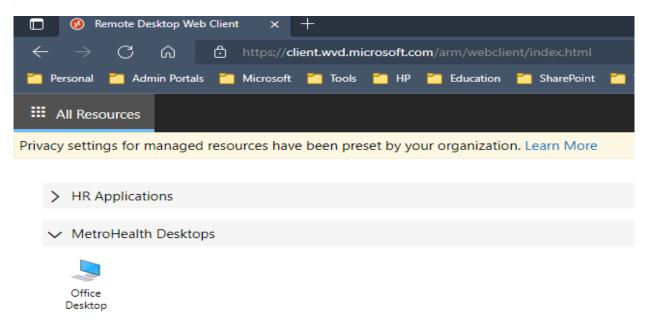

Click on the desired desktop icon and then select or deselect the desired access to the local computer. Click on allow button to proceed.

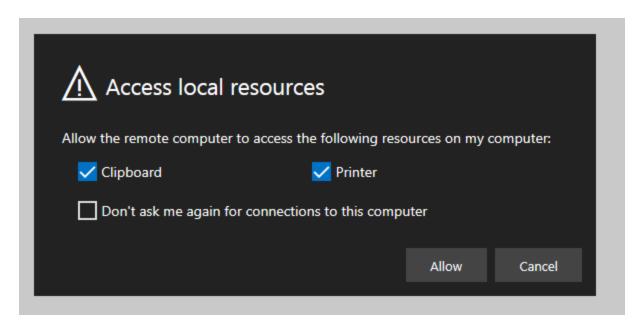

Enter your credentials once again to proceed through the desktop login and select submit.

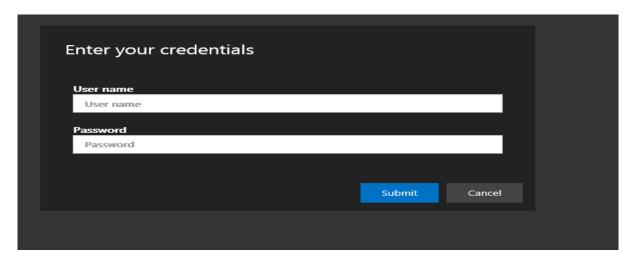

You should now be presented with a fully functional desktop inside the supported browser session that can be used to access Office 365 and other core MetroHealth applications.

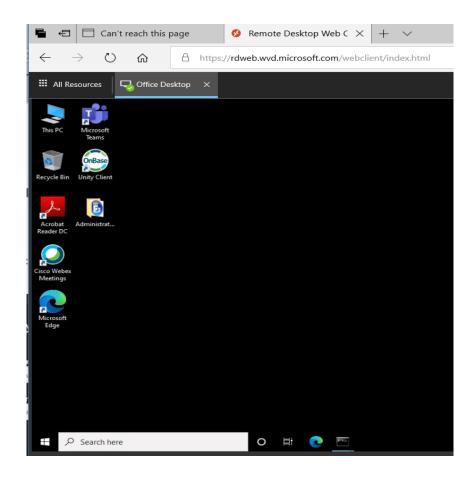

## Installing the Microsoft Remote Desktop Client Application

From your MetroHealth Windows 10 Desktop, open software center and in the search bar (upper right) type remote desktop. You should find the below application available and ready to install.

Double-click it to open the app install screen. Note: If you are not using a MetroHealth device check with you IT department to obtain the Azure Virtual Desktop client.

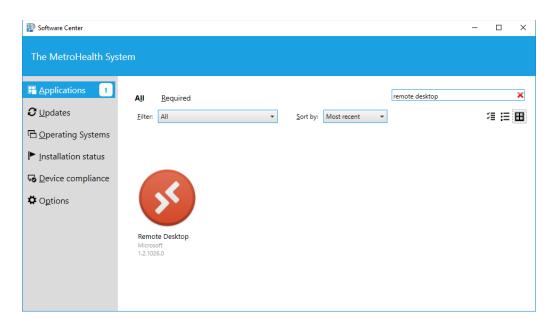

Click the install button when it is presented:

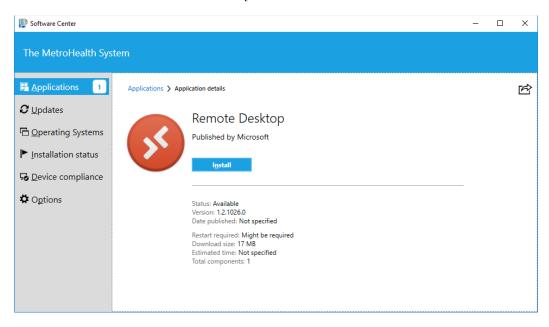

Once complete, you will find Remote Desktop in your start menu.

## How to configure and use the client application to access AVD

Click the Remote Desktop application icon to open the client (available from the start menu).

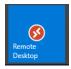

When presented with the below screen, click the Subscribe button to begin setting up the client:

Then select your MetroHealth account to use.

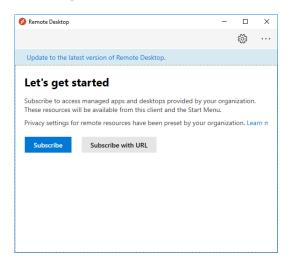

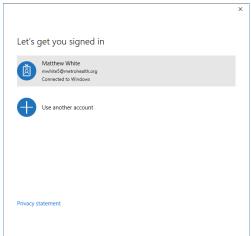

Once logged in to the client you will be presented with Desktop Options available for your use.

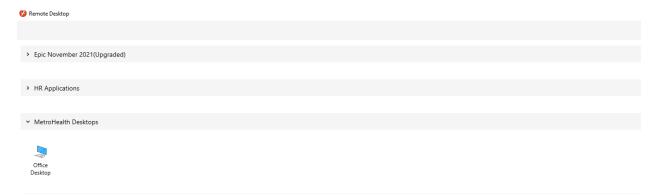

CLIENT ONLY TIP: If you right click on the desktop you intend to use, choose setting and Turn **Use default settings** off, you can control whether the desktop uses multiple screens or not

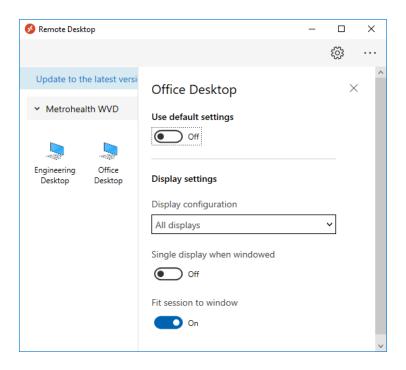

The next screen presented will be to log you into your Windows session

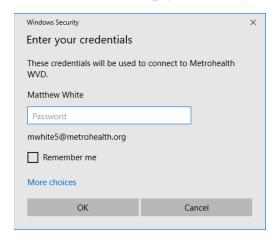

Once you enter your valid username and password you will be presented with a fully functional Azire Virtual Desktop (which, for those who are familiar with it, functions similar to a typical Windows RDP session) similar to the below:

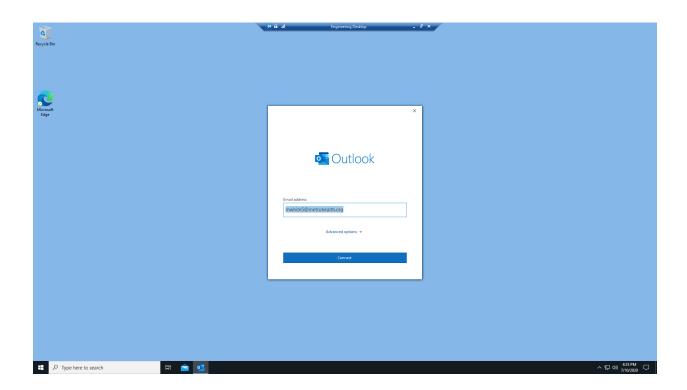

# **Currently available applications include:**

Office 365 including Excel, Word, PowerPoint,

**Microsoft Outlook** 

**MS Teams** 

**Epic** 

The Onbase Unity Client

Adobe Acrobat

**Cisco Webex** 

**Edge Browser** 

Infor, MyHR, Lawson

Web Applications including the MIV and ESR